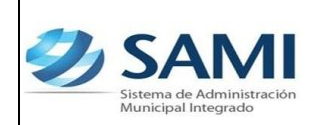

*ORGANIZACIÓN Y MÉTODOS Revisión :*

*GUÍA PARA AGREGAR DEDUCCIÓN O RETENCIÓN*

## **AGREGAR DEDUCCIÓN O RETENCIÓN**

1. En caso que para realizar el proceso de pago a los acreedores se requiera asignar el RTN del acreedor a la retención: Parametrización – Presupuestarios – Deducciones y Aumentos por Entidad.

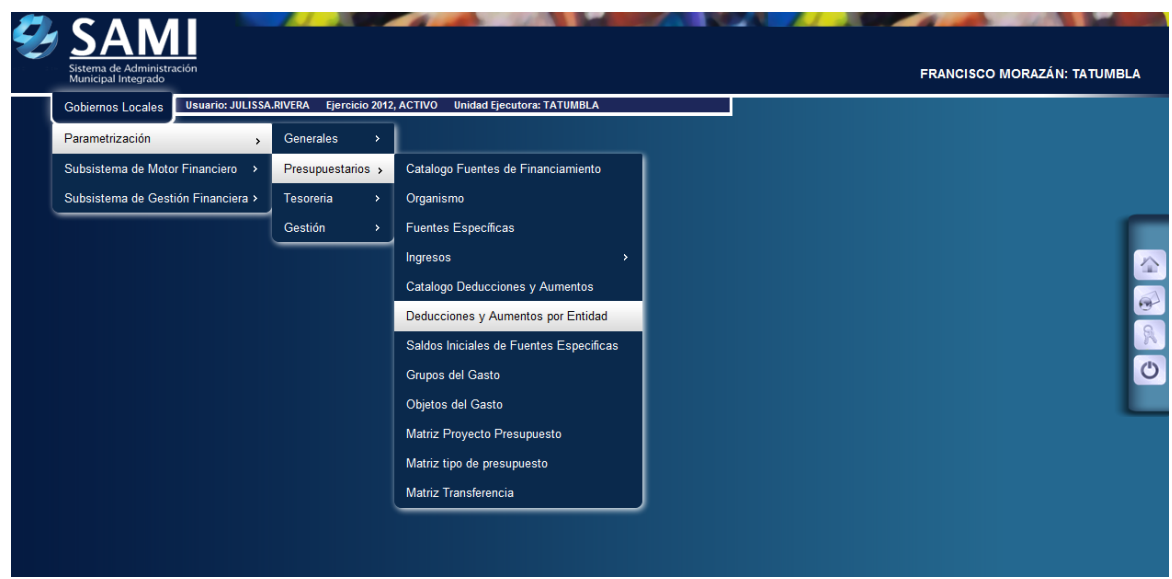

2. Se despliega el cuadro de dialogo donde se deben crear todas las deducciones y aumentos con los que trabajará su Municipalidad. Se observará el código, descripción y el RTN de la deducción o aumento.

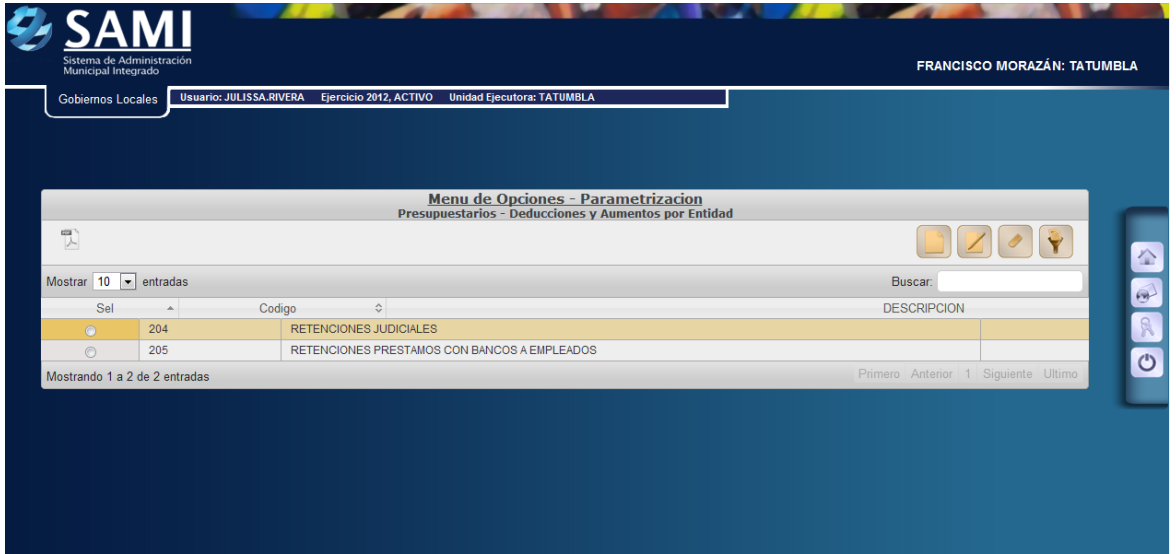

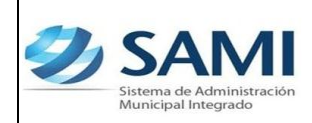

*GUÍA PARA AGREGAR DEDUCCIÓN O RETENCIÓN*

3. Hacer click en el botón "Crear" para parametrizar las deducciones y aumentos con los beneficiarios que recibirán el pago de dichas retenciones.

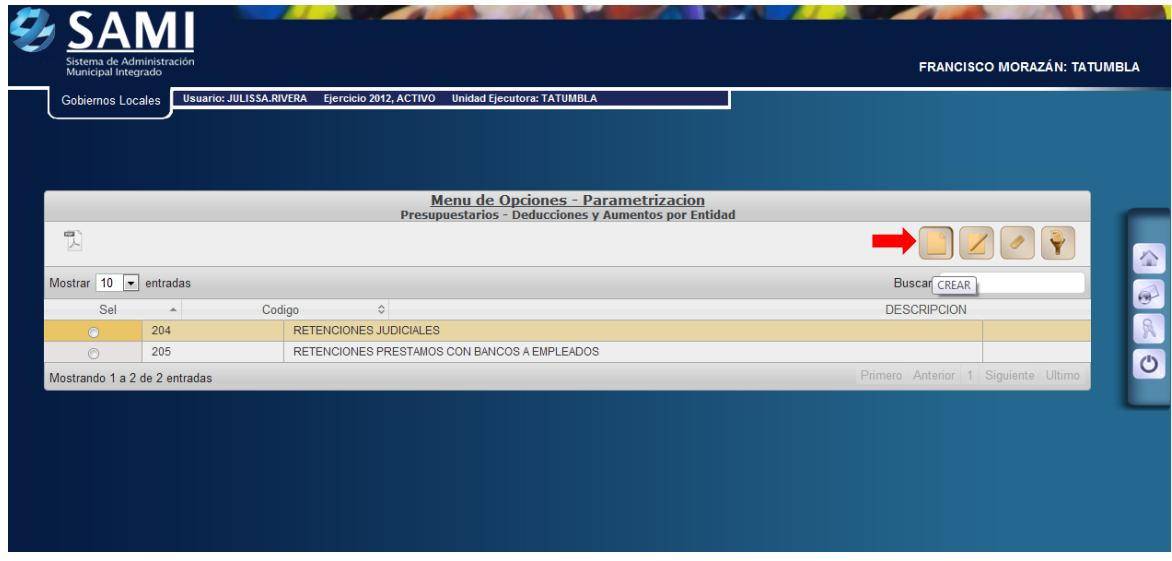

4. Una vez pulsado el botón crear se despliega la pantalla "Crear Deducción – Aumento". Ésta contiene dos campos: Código de la retención, despliega el listado de todas deducciones y aumentos y el campo RTN que automáticamente despliega el RTN del código seleccionado.

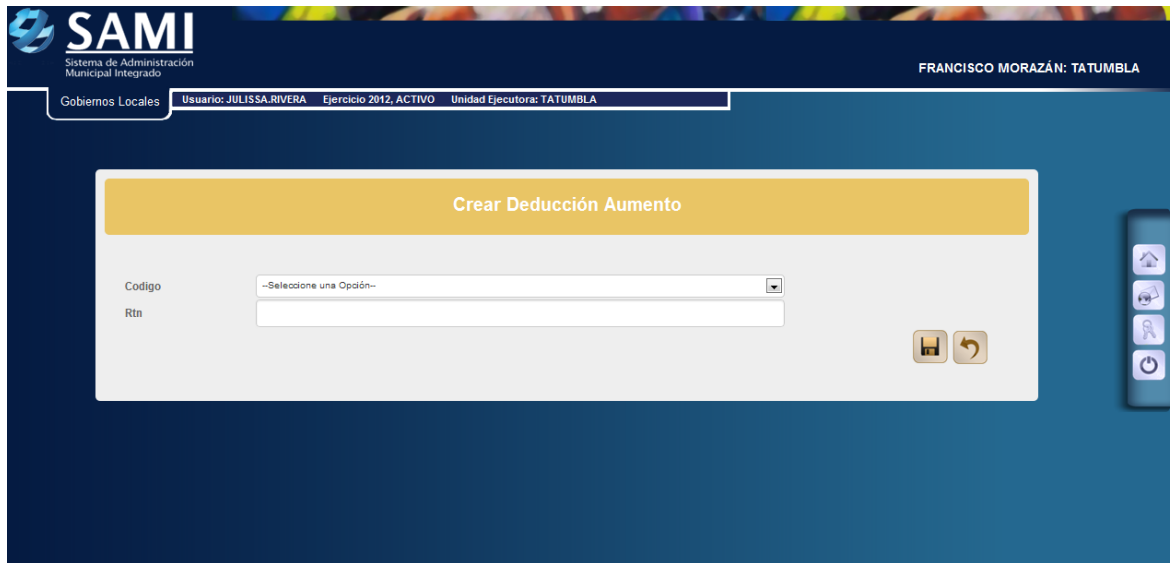

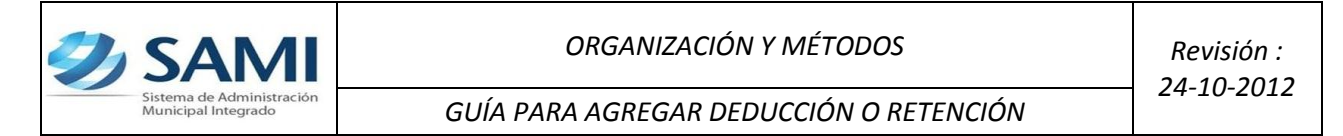

5. Al seleccionar el código de la retención y desplegado el RTN hacer click en el botón "Crear".

![](_page_2_Picture_38.jpeg)

6. Se visualiza la pantalla "La operación se realizó con éxito". Hacer click en el botón "Salir".

![](_page_2_Picture_4.jpeg)

![](_page_3_Picture_0.jpeg)

7. Así se visualiza el cuadro de dialogo con las deducciones o aumentos creados. Fin del proceso de crear Acreedores.

![](_page_3_Picture_84.jpeg)

## **OBSERVACIÓN**

Este proceso aplica para los acreedores que tienen RTN como entidad en sí, es decir, el caso del IHSS, ISR, entre otros que ya tengan su RTN.

En el caso de retenciones judiciales, retenciones por préstamos bancarios a empleados o algún otro tipo de retención a este sí se deberá asignar el RTN de la persona que actuará como beneficiario del pago de las mismas. Para realizar estos pasos únicamente:

- 1. Seleccionar la retención (ya sea deducción o aumento) y hacer click en el botón "Modificar".
- 2. Introducir el RTN de la persona que será el beneficiario del cheque que se extenderá por el pago de la retención.
- 3. Hacer click en el botón "Modificar". Fin de este proceso.

![](_page_4_Picture_0.jpeg)

1. Con el RTN asociado a las deducciones o aumentos para realizar el pago a los acreedores: Gobiernos Locales – Subsistema de Motor Financiero –

Tesorería – Pagos – Pago de Acreedores.

![](_page_4_Picture_60.jpeg)

2. Se muestra el cuadro de dialogo donde aparece el listado de todos los acreedores a los cuales se les debe realizar pago ya sea por alguna deducción o aumento. En esta tabla se puede observar el código y descripción del acreedor, saldo inicial (en la libreta), suma de créditos y débitos y el saldo pendiente de pagar.

![](_page_4_Picture_61.jpeg)

![](_page_5_Picture_0.jpeg)

3. Seleccionar el acreedor al cual se realizará pago y hacer click en el botón "Pago".

![](_page_5_Picture_55.jpeg)

4. Se despliega la pantalla "Pago de Deducciones y Aumentos". Posee los campos: número de la cuenta (código de la libreta escritural), nombre de la cuenta, beneficiario y saldo actual pendiente de pago (todas éstas sin opción a modificar la información), así mismo posee los campos: forma de pago (nota de débito o cheque), monto a pagar y descripción (donde anotará el mes o meses que corresponden al pago.

![](_page_5_Picture_56.jpeg)

![](_page_6_Picture_0.jpeg)

5. Una vez ingresada la información correspondiente a la forma de pago (Cheque), monto a pagar (L. 4,500.00)y descripción (Pago correspondiente al mes de Agosto 2012) hacer click en el botón "Guardar".

![](_page_6_Picture_44.jpeg)

6. Se visualiza la pantalla "La operación se realizó con éxito". Hacer click en el botón "Salir".

![](_page_6_Picture_45.jpeg)

![](_page_7_Picture_0.jpeg)

*GUÍA PARA AGREGAR DEDUCCIÓN O RETENCIÓN*

7. Así se muestra el movimiento en el pago de la retención. Ya en la columna Suma de Débitos ya se observan los L. 4,500.00 que salieron para hacer el pago.

![](_page_7_Picture_76.jpeg)

## **OBSERVACIÓN:**

Luego se realiza el proceso de pago que aplica para todos los pagos que se realizan a través de la herramienta. Refiérase a la Guía de Usuario Proceso de Pago.

![](_page_7_Picture_8.jpeg)